# **Guía para el registro de empresas exportadoras de alimentos a China**

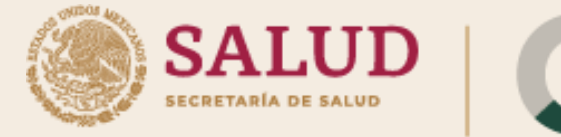

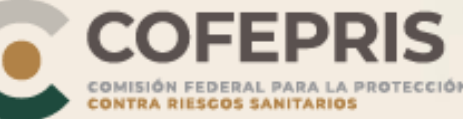

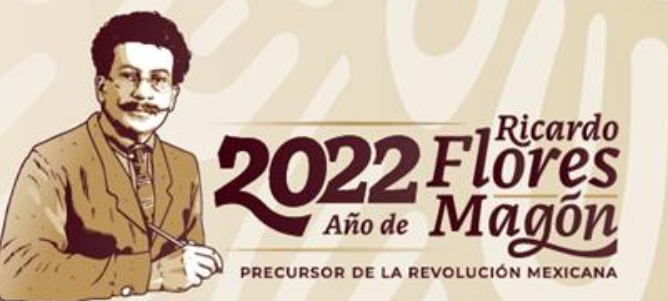

## **INGRESO Al SISTEMA**

Ingresar a la página [https://cifer.singlewindow.cn](https://cifer.singlewindow.cn/) Navegador recomendado: Chrome50

- Introducir el usuario (username) proporcionado por COFEPRIS
- 2. Introducir la contraseña (password) proporcionada por COFEPRIS
- 3. En este recuadro se introducirá el código mostrado en el cuadro de color verde

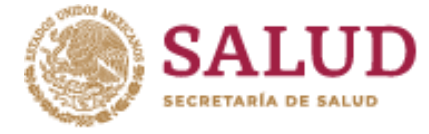

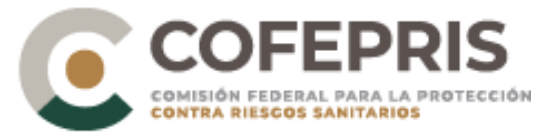

### **LOGIN OR REGISTER**

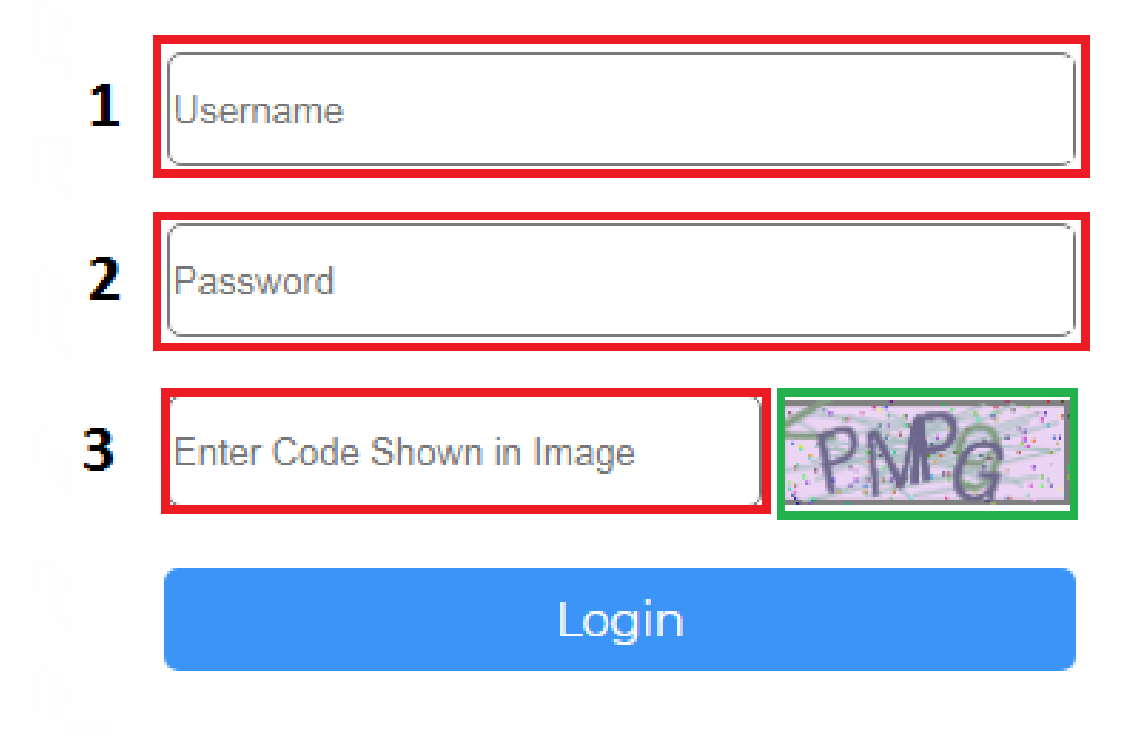

Una vez llenados todos los rubros dar click en el botón "Login"

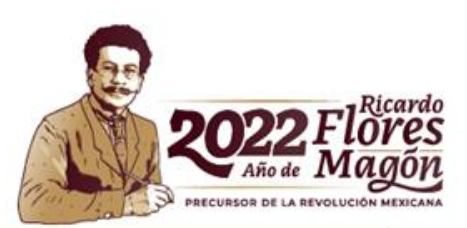

# **Actualización de la cuenta**

En la esquina superior derecha se encuentra el nombre de la cuenta generada por COFEPRIS (usuario), para hacer la actualización de los datos de la misma, como son: información del usuario, contraseña, teléfonos, entre otros, se deberá dar click en el usuario.

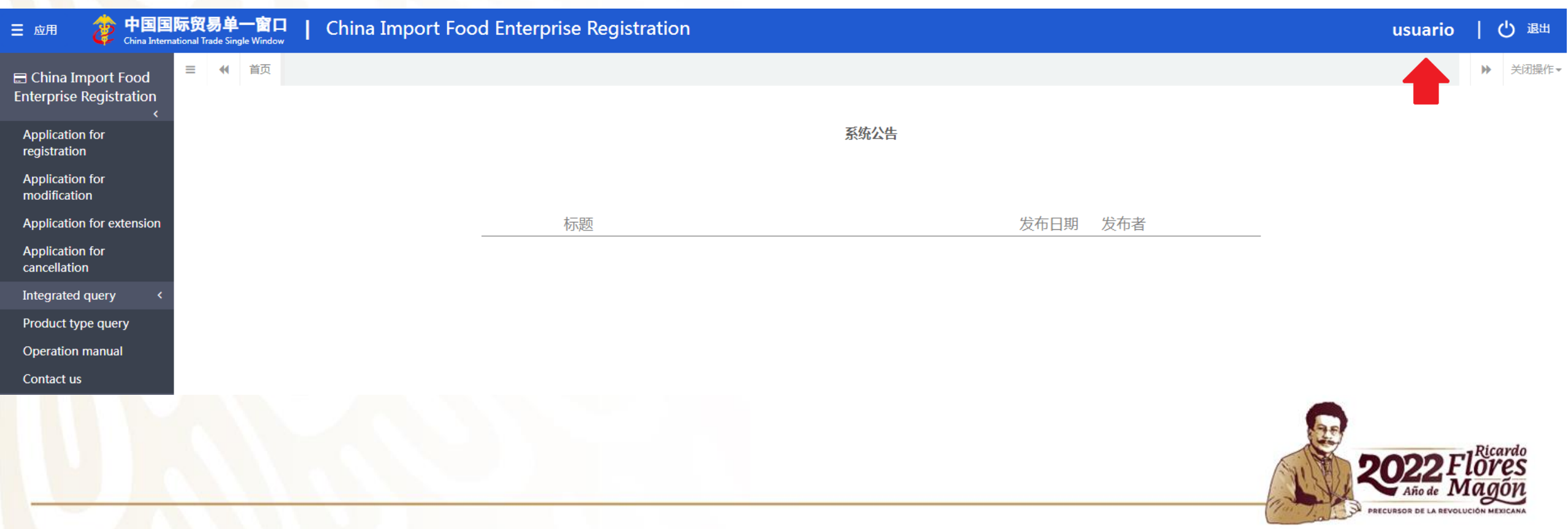

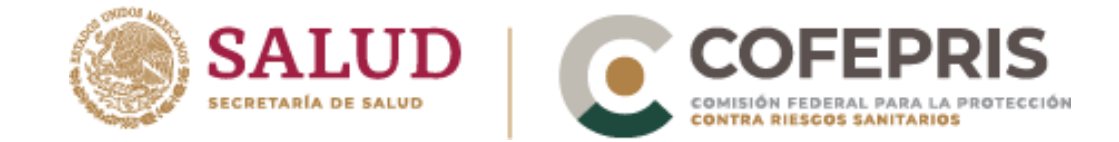

Se abrirá una nueva página donde se podrán completar los datos de la cuenta dando click en las opciones marcadas en el recuadro rojo.

Para regresar a la página anterior basta con teclear "Alt + Flecha Izquierda"

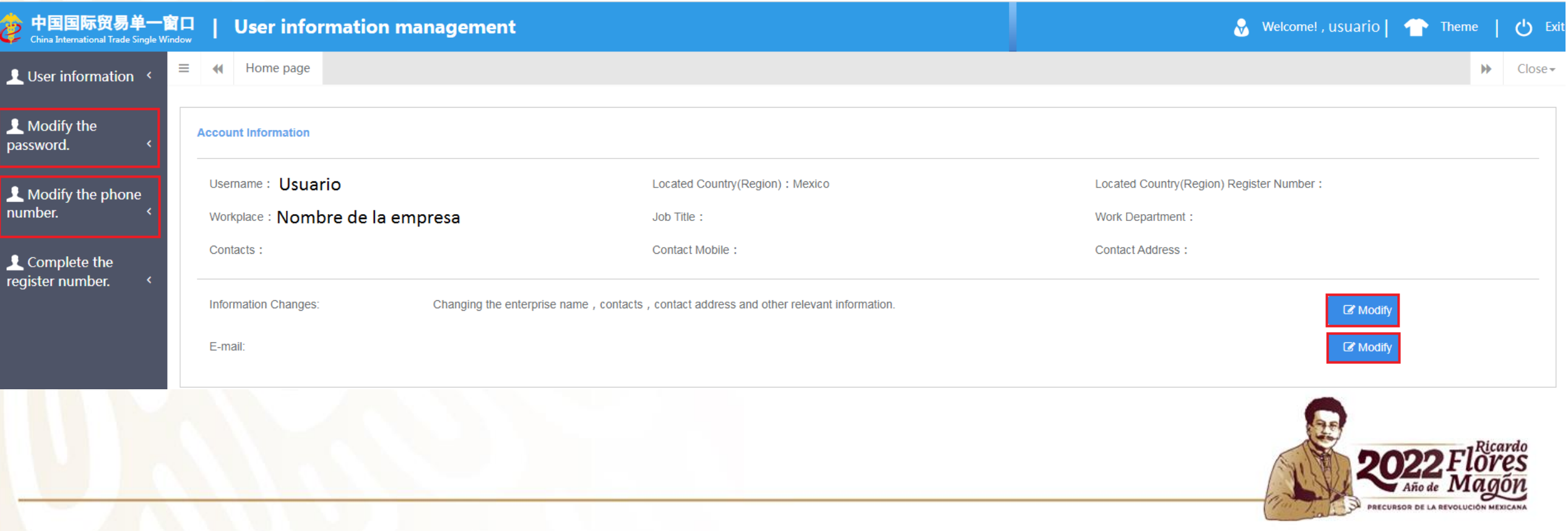

# **SOLICITUD DE REGISTRO**

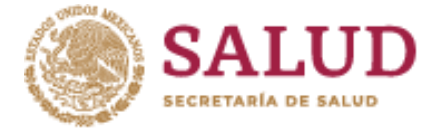

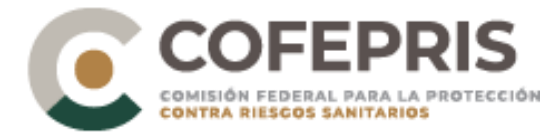

**⊟** China Import Food **Enterprise Registration** 

**Application for** registration

**Application for** modification

**Application for extension** 

**Application for** cancellation

Integrated query

Product type query

**Operation manual** 

Contact us

Para hacer el registro de un producto se debe ubicar el primer menú que se encuentra en la parte izquierda de la plataforma y dar click en el icono "Application for registration" el cual se encuentra señalado en color rojo.

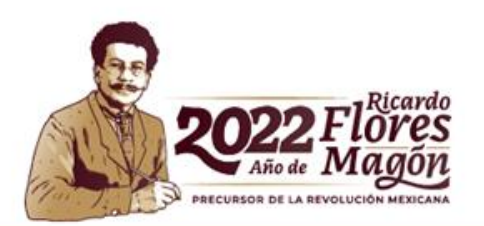

## **Selección de categoría del producto**

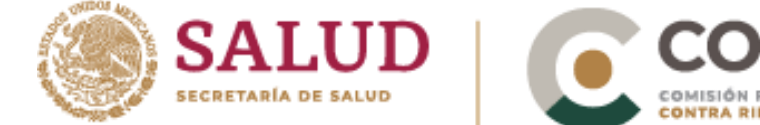

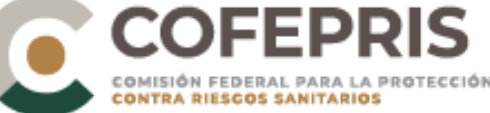

PRECURSOR DE LA REVOLUCIÓ

Una vez desplegado el nuevo menú, seleccione la categoría y la subcategoría del producto que desea exportar a la Republica Popular China (el ejemplo que se muestra es para productos de la pesca, la información requerida varía para cada categoría de producto).

Recommended for registration by the competent authorities in located country(region), Please select the product category

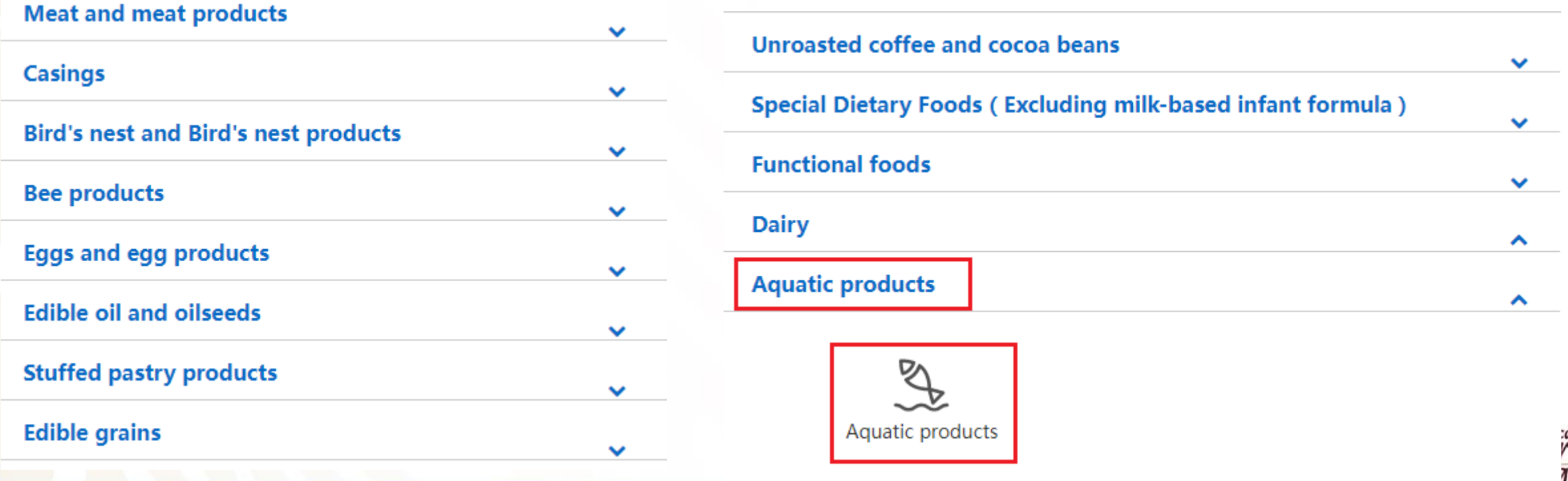

### **Información básica de la empresa**

- 1. En la siguiente sección se ingresará la información básica de la empresa, cabe resaltar que los cuadros marcados en color rojo deberán ser llenados de forma obligatoria.
- 2. Si la empresa ha hecho una reconstrucción o ampliación de la misma, deberá ingresar la información en los cuadros en color verde, así como, adjuntar un plano de la planta del "antes y el después" de la reconstrucción.

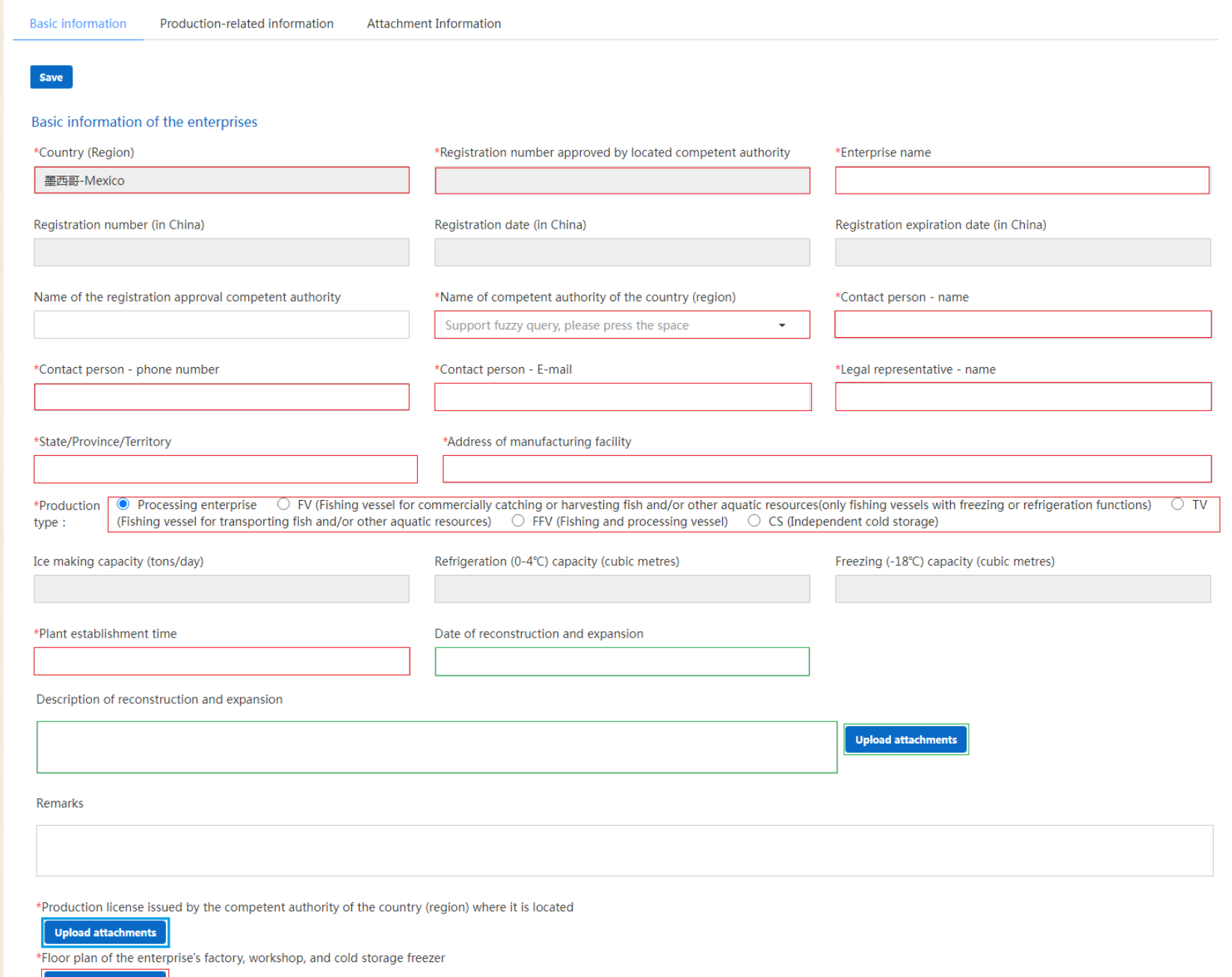

Application for registration

Aquatic products <sup>O</sup>

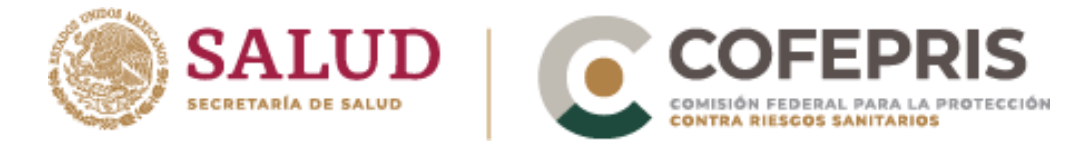

**Upload attachments** 

2.1 Para subir el plano del local mencionado en la lamina anterior deberá dar click en el botón "Upload attachments".

Description of reconstruction and expansion

2.2 A continuación se desplegará una nueva ventana, mostrada en la parte inferior izquierda, de click en el icono "Add file" y seleccione el archivo de su ordenador.

2.3 Una vez seleccionado podrá visualizarlo como se muestra en la imagen inferior derecha. Para guardar el avance de click en el botón "Save".

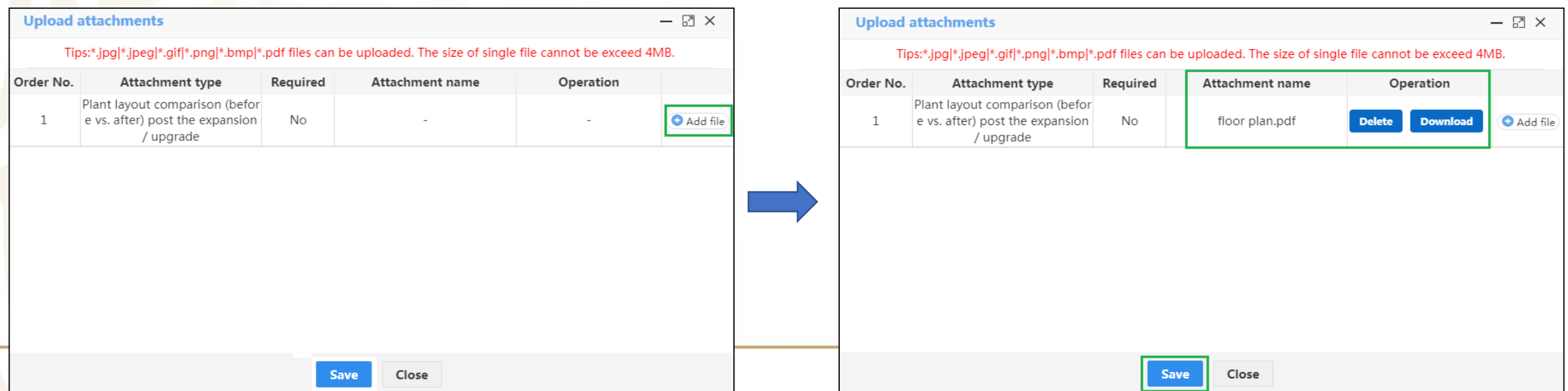

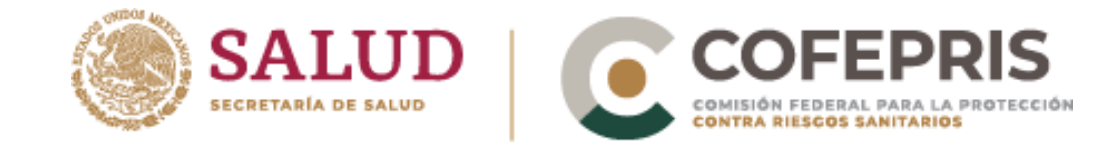

- 3. En el botón "Upload attachments" marcado en el recuadro azul, deberá adjuntar el aviso de funcionamiento de la empresa, junto con una descripción del documento en INGLÉS.
- 4. En el botón "Upload attachments " marcado en el recuadro rojo, se deberá adjuntar un plano de la planta que tenga las siguientes características:
	- Nombre de las diferentes áreas operativas.
	- Flujo del personal y del proceso.
	- Áreas limpias y sucias.
	- Almacenamiento de agua.

4.1 Adicionalmente, se deberá adjuntar una imagen del entorno del área donde se encuentra la planta, indicando las áreas; urbanas, suburbios, industrias, agricultura y residencial.

\*Production license issued by the competent authority of the country (region) where it is located

#### **Upload attachments**

\*Floor plan of the enterprise's factory, workshop, and cold storage freezer

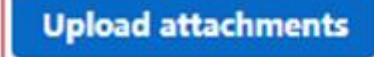

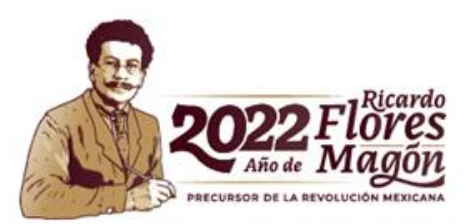

# **Historial de exportación**

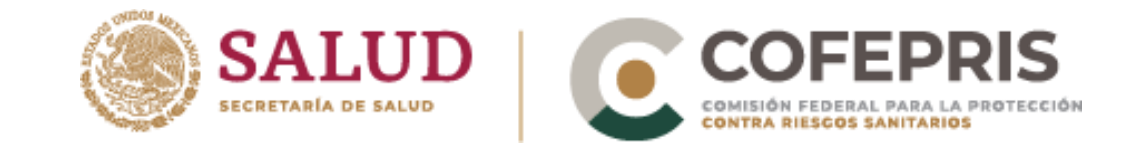

En la siguiente sección se añadirá el historial de exportación de los últimos dos años, para lo cual deberá dar click en el botón "+Add", consecuentemente se desplegará una ventana donde podrá ingresar la información solicitada. Para guardar la información dar click en el botón "save".

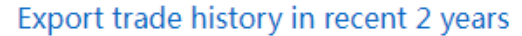

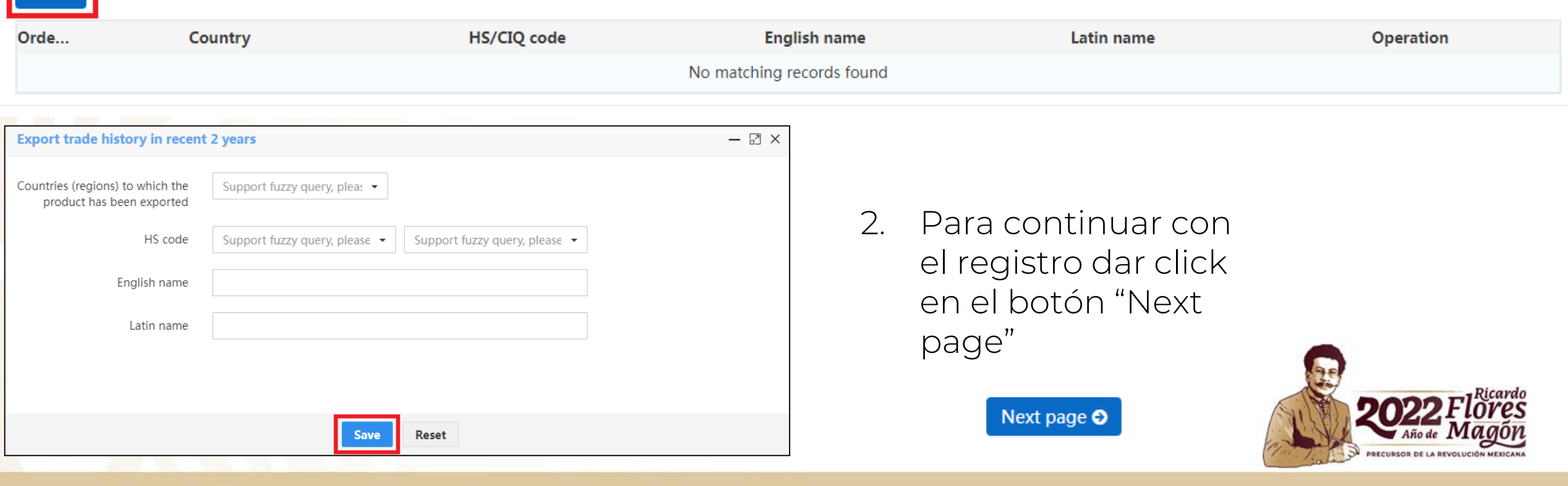

## **Información de producción**

La información de producción será dividida en tres secciones marcadas en los recuadros de color rojo:

- I. Productos que serán registrados para exportar
- II. Agua de producción y procesamiento
- III. Recursos Humanos

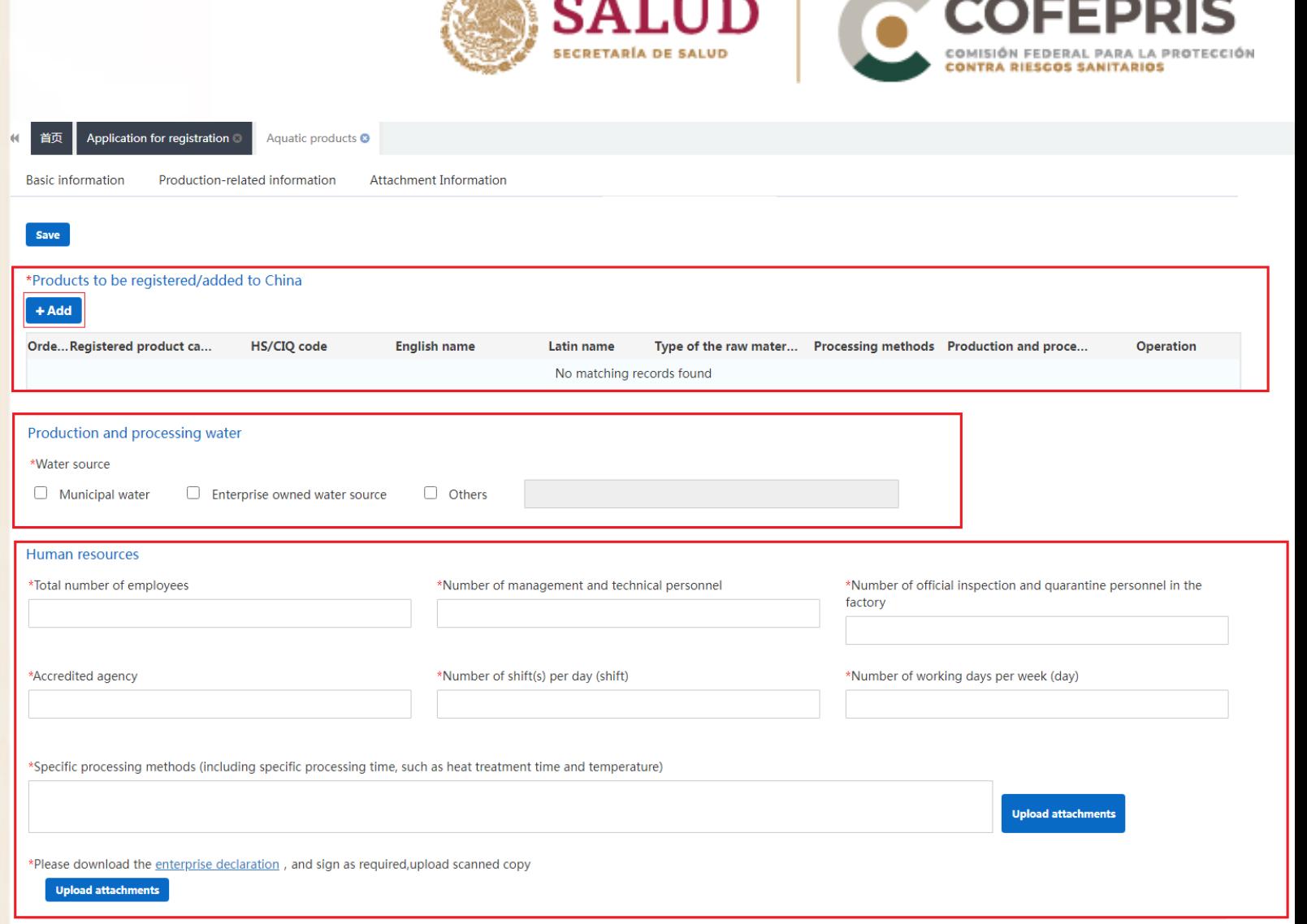

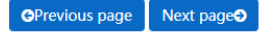

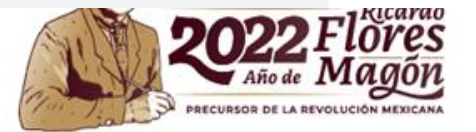

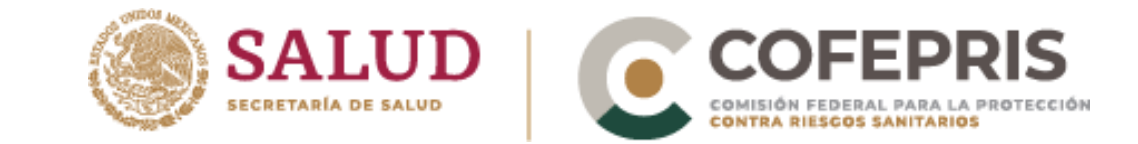

#### I. Productos que serán registrados para exportar

En esta sección se deberá dar click en el botón "+Add", consecuentemente se desplegará una ventana donde podrá ingresar la categoría del producto, código HS, nombre del producto en inglés, nombre científico latín y la procedencia del producto, una vez que haya ingresado toda la información requerida, dar click en el botón "save".

\*Products to be registered/added to China

 $+ Add$ 

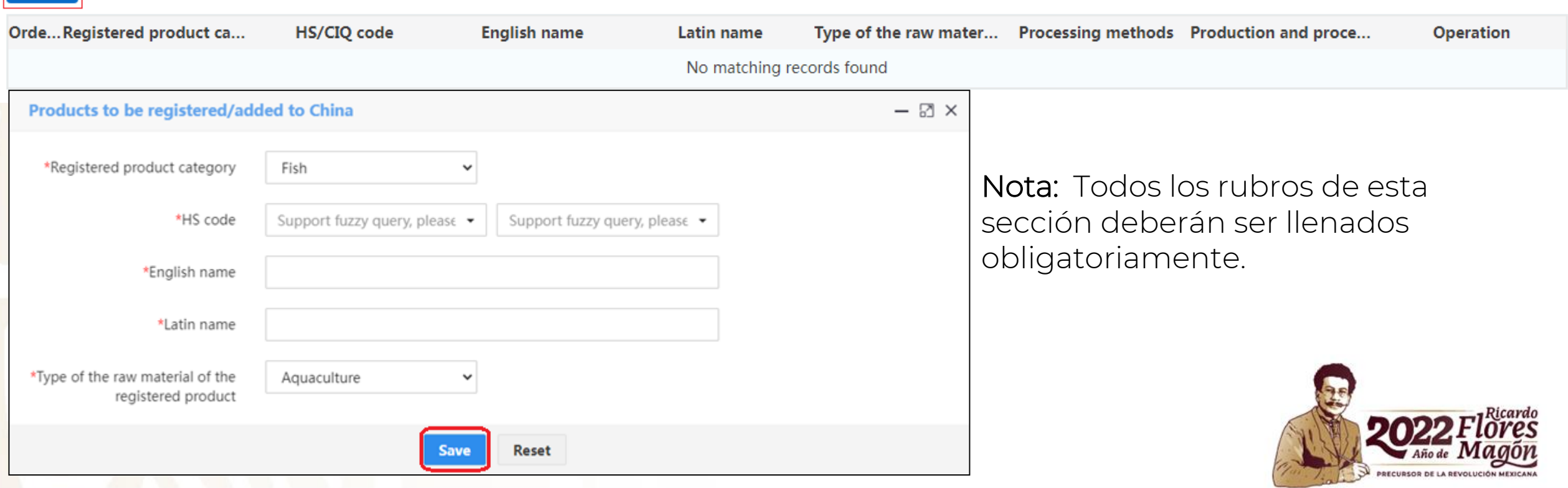

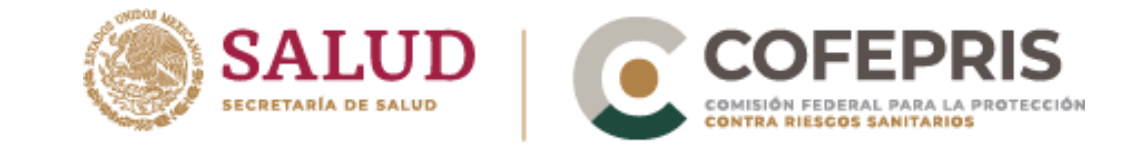

### II. Agua de producción y procesamiento

En este apartado se señalará la fuente del agua con el que cuenta la empresa.

Nota: Se puede elegir más de una opción.

#### Production and processing water \*Water source Enterprise owned water source Municipal water Others

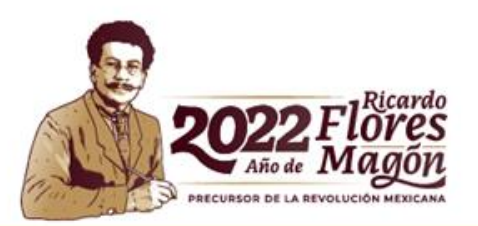

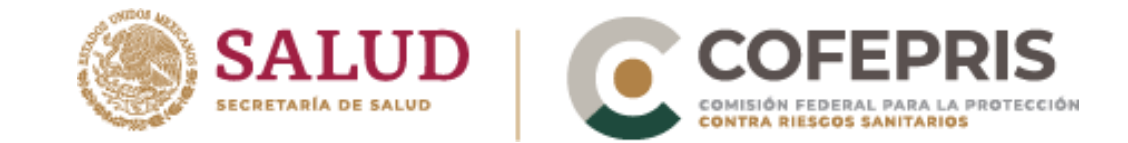

### III. Recursos humanos

1. En esta sección se ingresará de manera obligatoria la información de los cuadros en color rojo.

#### **Human resources**

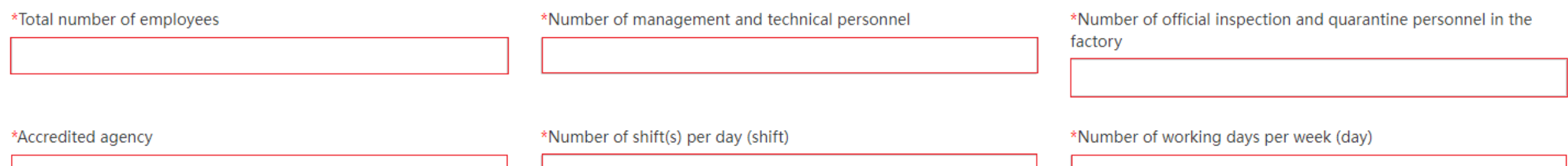

\*Specific processing methods (including specific processing time, such as heat treatment time and temperature)

**Upload attachments** 

\*Please download the enterprise declaration, and sign as required, upload scanned copy

**Upload attachments** 

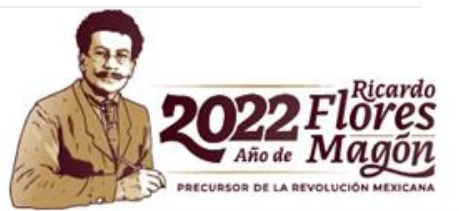

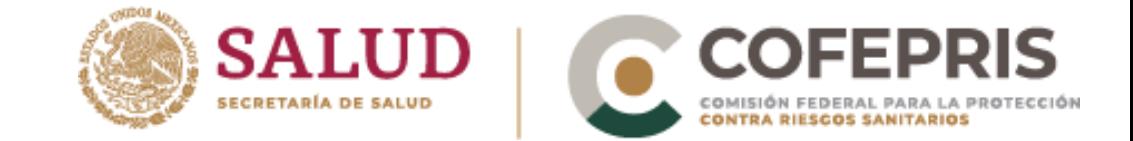

- 2. Para los métodos específicos de proceso, deberá dar click en el botón "Upload attachments" y adjuntar la siguiente información.
- Diagrama de flujo del proceso, indicando: tiempo de proceso, tiempos por operaciones, temperaturas u otros parámetros.

\*Specific processing methods (including specific processing time, such as heat treatment time and temperature)

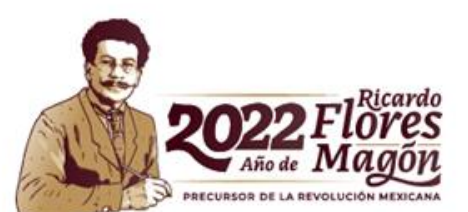

**Upload attachments** 

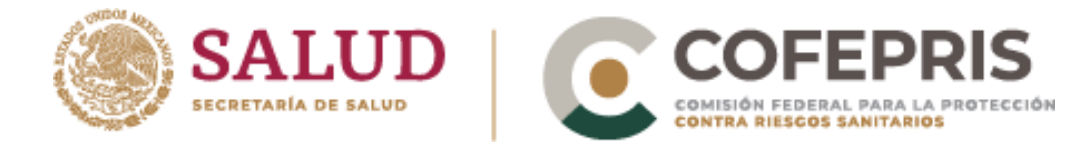

3. En este último apartado se debe descargar el formato "enterprise declaration", para la cual deberá dar click vínculo marcado con la flecha roja.

\*Please download the enterprise declaration, and sign as required, upload scanned copy

**Upload attachments** 

- 3.1 Una vez llenado el formato, deberá escanearlo y adjuntarlo en el botón "Upload attachments".
- 4. Para continuar con el registro dar click en el botón "Next page"

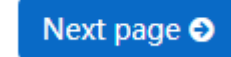

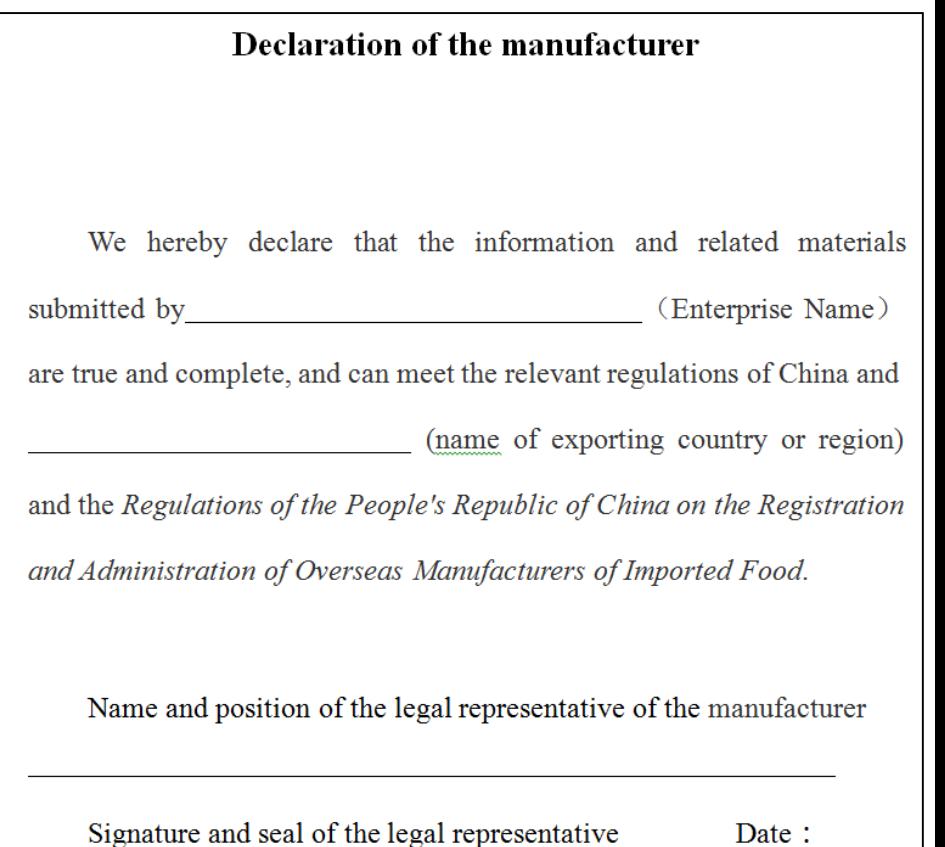

Date:

### **Información del archivo adjunto**

- 1. En esta apartado se podrán ver todos los archivos que se han adjuntado en la plataforma (recuadro verde).
- 2. Para continuar con el registro de click en el botón "Preview".

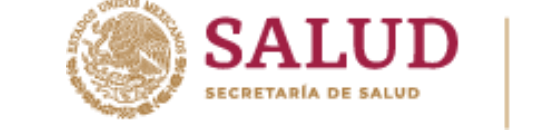

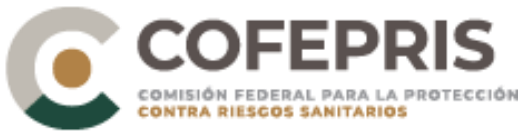

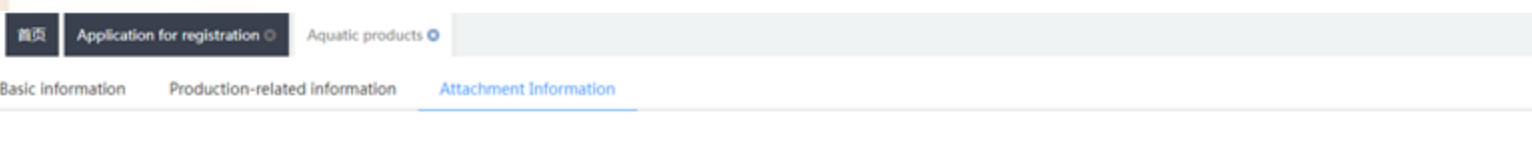

Save

#### **Attachment information**

#### Tips:\*.jpg|\*.jpeg|\*.gif|\*.png|\*.bmp|\*.pdf files can be uploaded. The size of single file cannot be exceed 4MB.

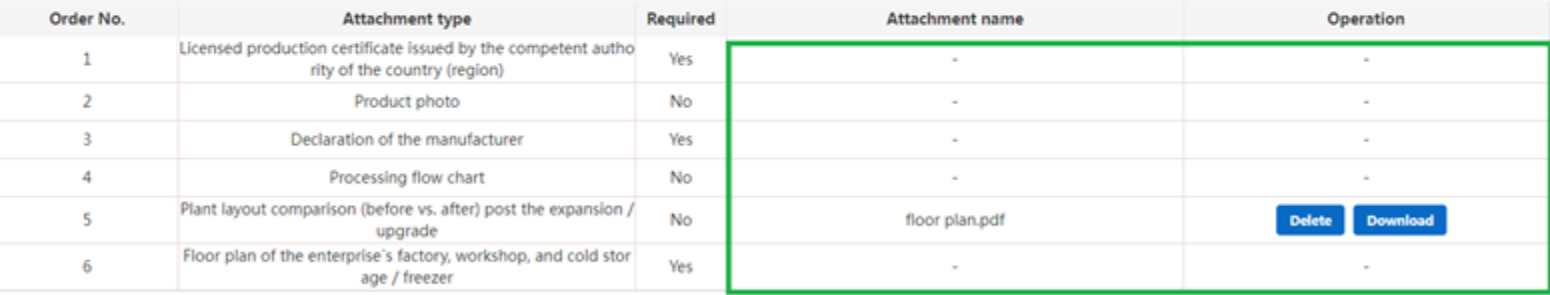

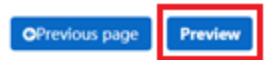

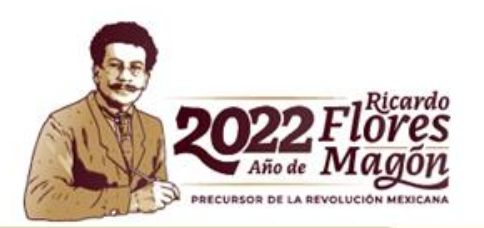

## **Envío de información**

save

- 1. A continuación se mostrará toda la información que se ha ingresado hasta el momento, revise cada uno de estos rubros antes de enviar la información.
- 2. Para finalizar el llenado y enviar el registro de click en el botón "Submit"

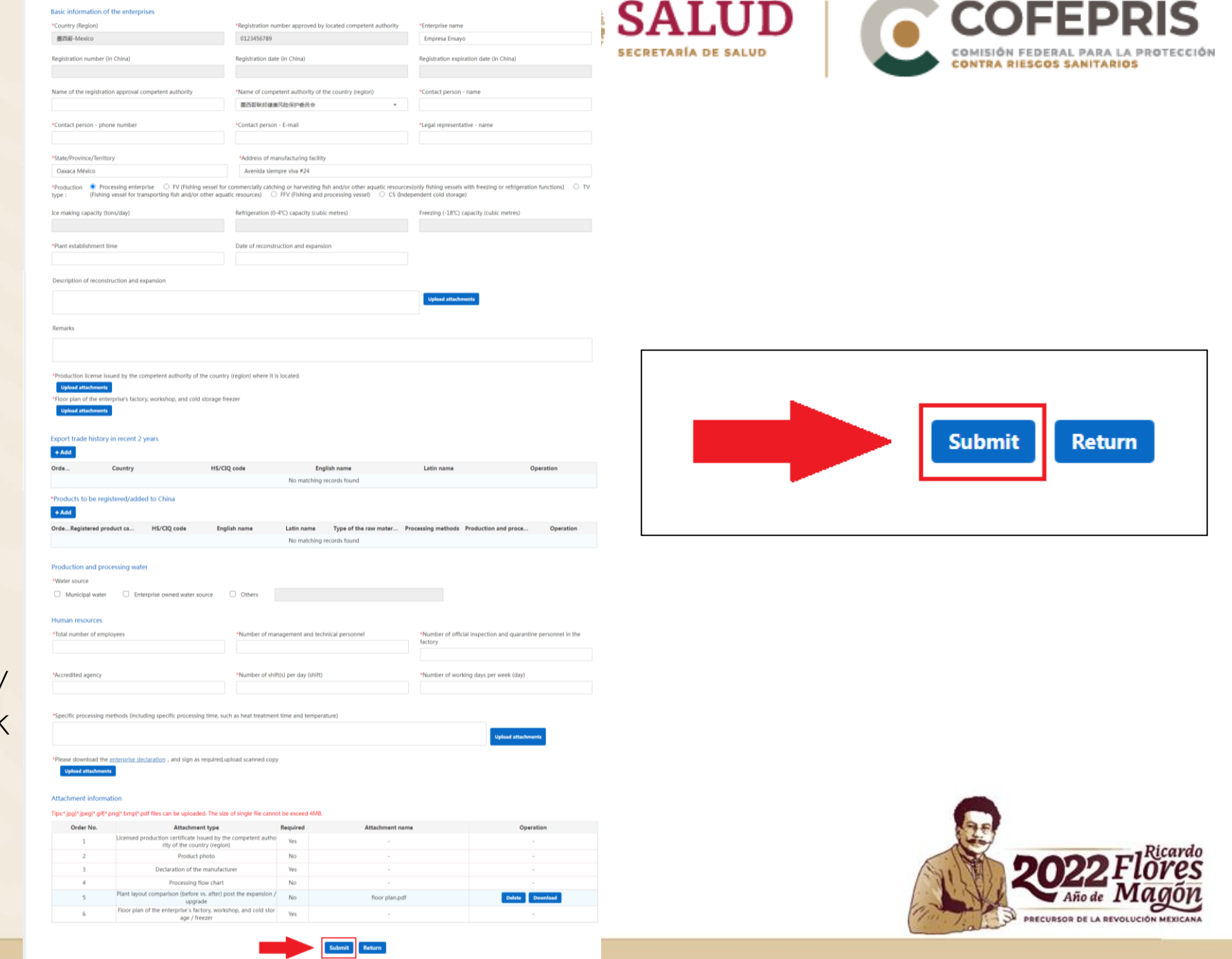

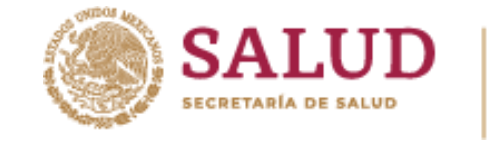

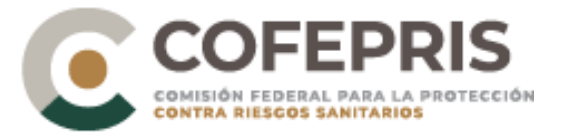

# **Consideraciones**

- La información requerida en los formularios varía para cada categoría de producto.
- Todos los documentos adjuntos deben estar en inglés.
- Las fotografías y registros de proceso que no sea factible traducir, deben traer una descripción en inglés.

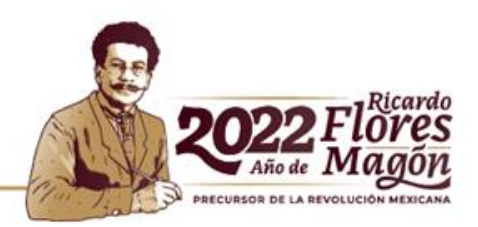